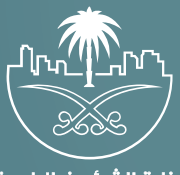

وزارة الشؤون البلدية<br>والقرويــة والإسكـان

## **دليل المستخدم لخدمة**

# **الاعتراض على عدم نقل ملكية الرخصة**

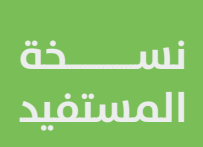

### **المحتويات**

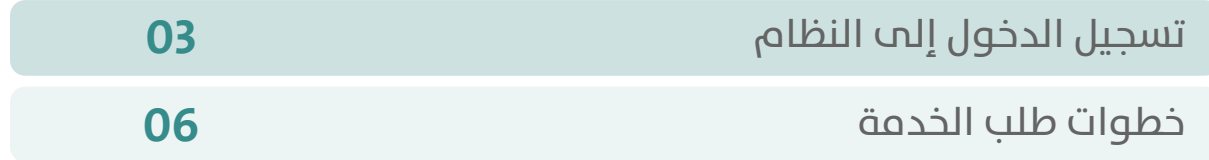

RAKA KAKA KAKA KAKA KAKA KA

#### **تسجيل الدخول إلى النظام**

<span id="page-2-0"></span>1( بعد الدخول إلــــــى رابط النظام تظهر الشاشة التالية، حيث يتم إدخال بيانات المستخدم )**رقم الهوية/اإلقامة، كلمة المرور، كود األمان**(، ثم يتم الضغط علم الزر (**تسجيل الدخول**). مع إمكانية تغيير كود الأمان من خلال الضغط علم شكل السهم الدائري.

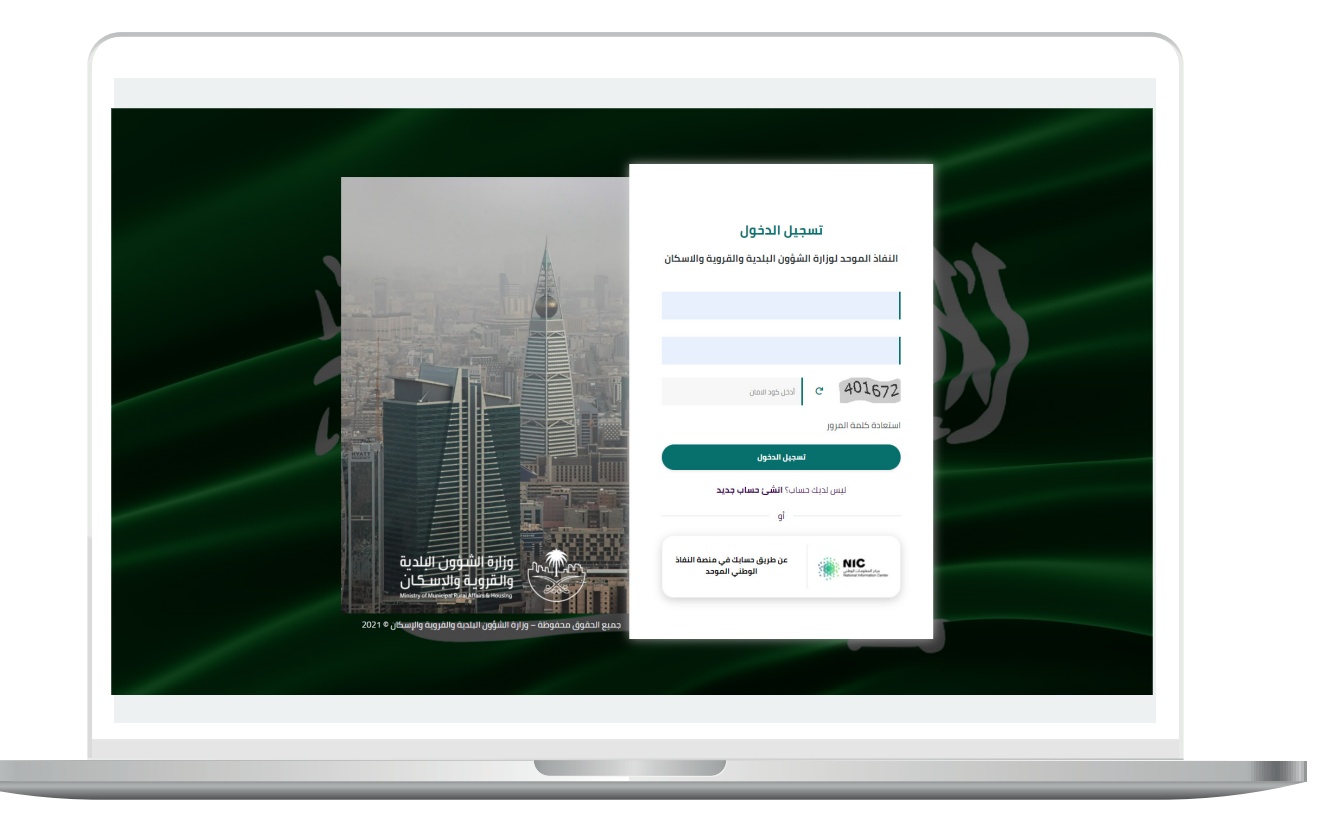

2) وبعدها يتم إرسال كود التحقق على جوال المستخدم ليتم إدخاله في الحقل (**كود التحقق**)، ثم الضغط على الزر (<mark>دخول</mark>) كما في الشاشة التالية.

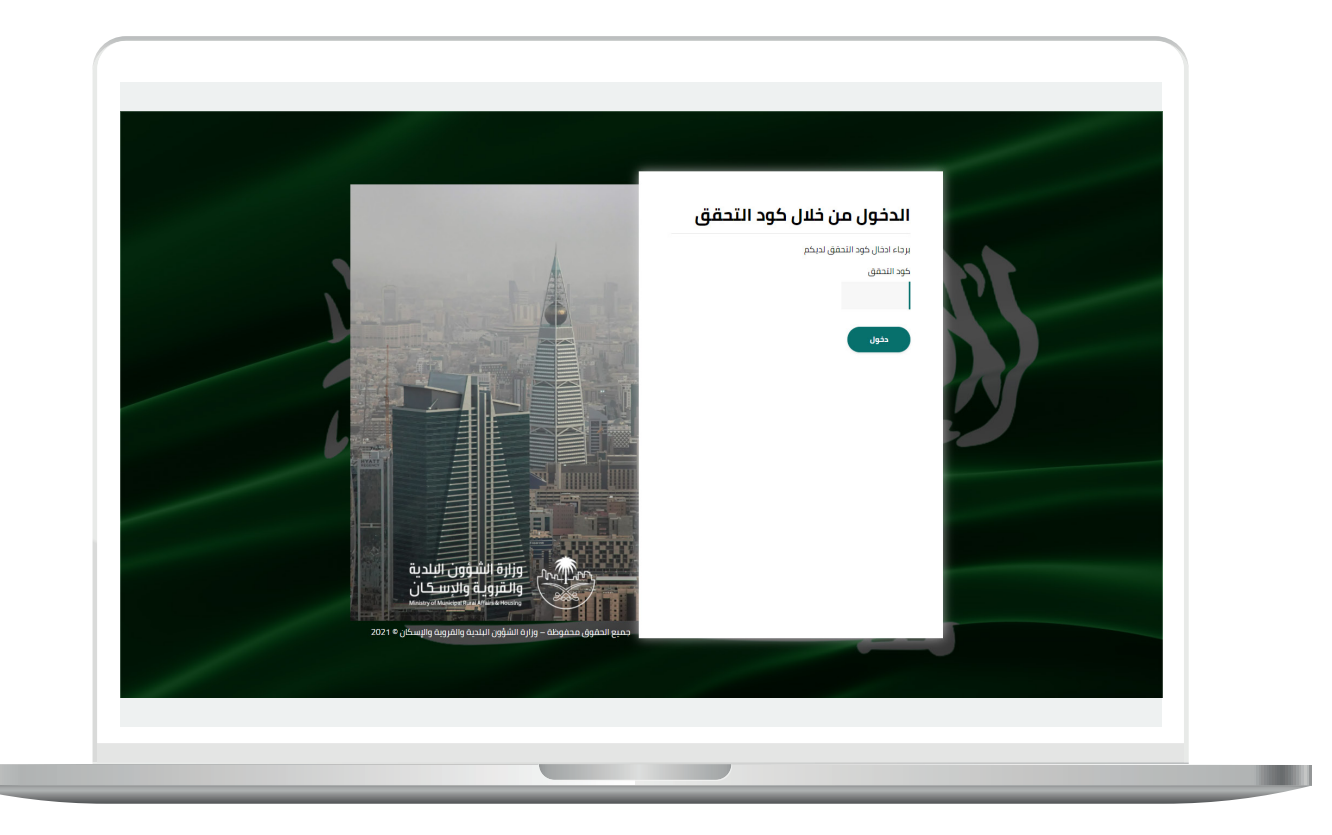

3) وبعد الدخول إلى منصة بلدي، تظهر الشاشة الرئيسية للمنصة كما في الشكل أدناه.

ثم يتم الضغط على الزر )**عرض المنتجات**(.

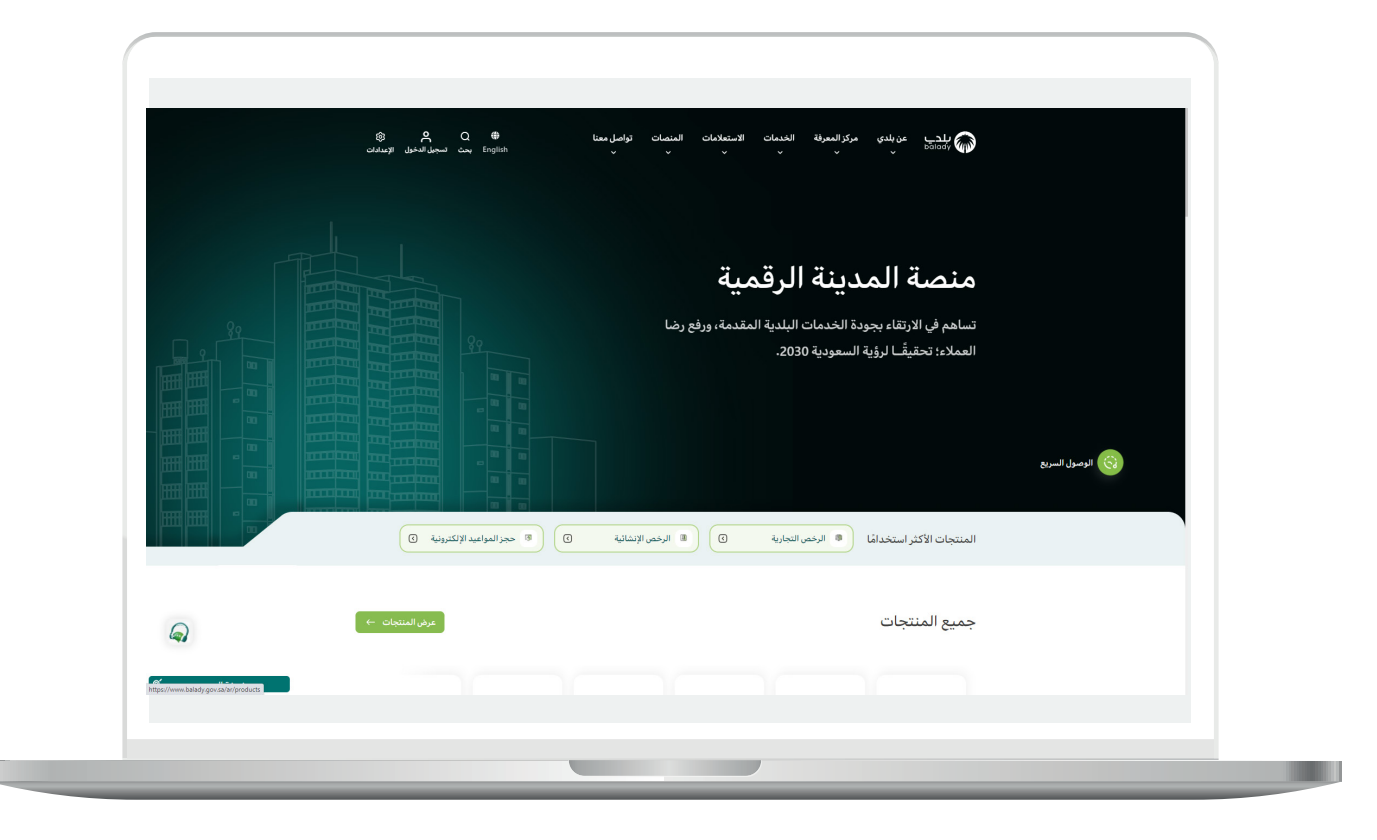

#### **خطوات طلب الخدمة**

<span id="page-5-0"></span>1( لبدء التقديم للخدمة؛ يتم اختيار قائمة )**الرخص التجارية**( كما في الشكل أدناه.

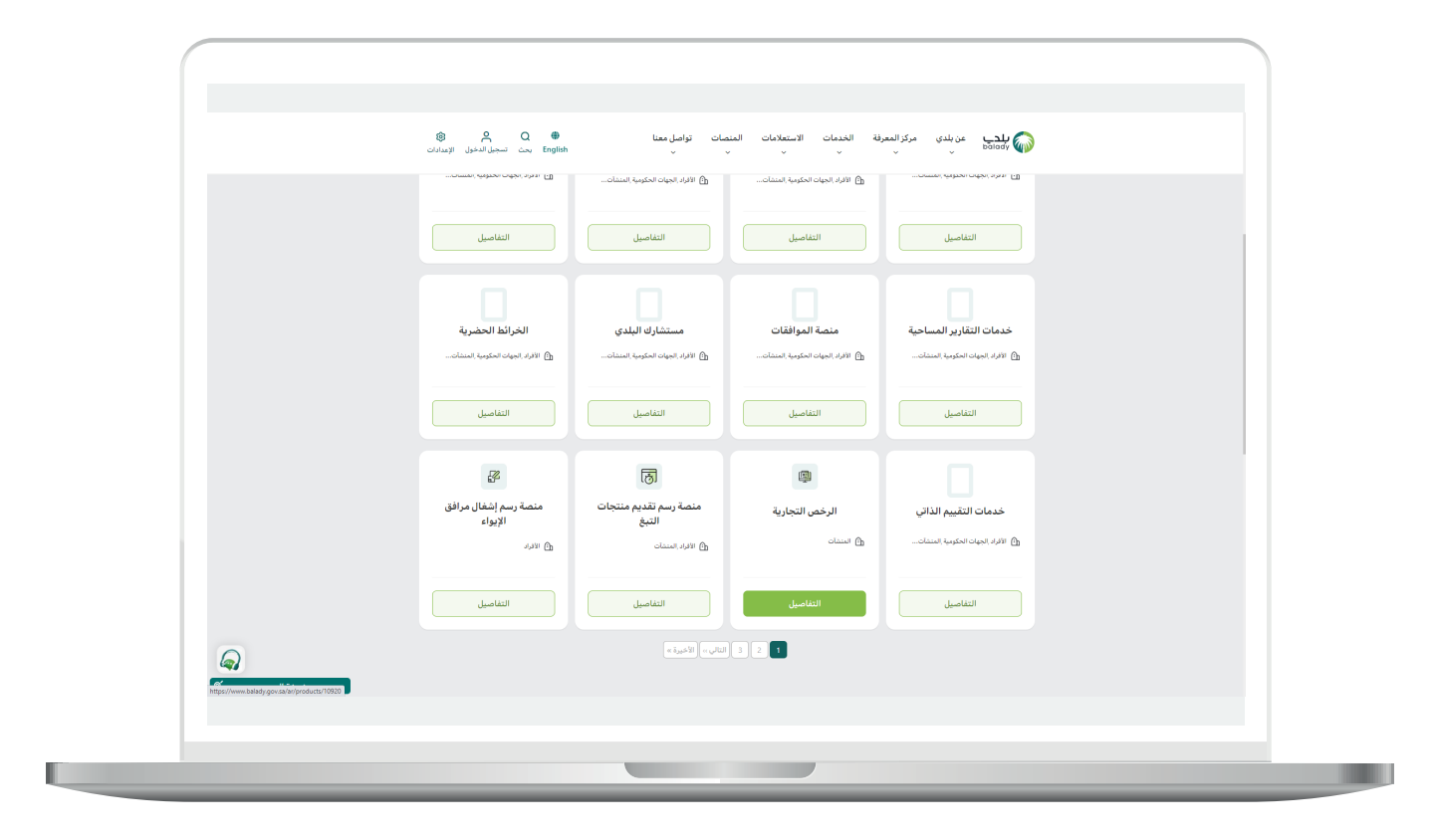

2( وبعدها يتم البحث عن )**خدمة االعتراض على عدم نقل ملكية الرخصة**( كما في الشاشة أدناه.

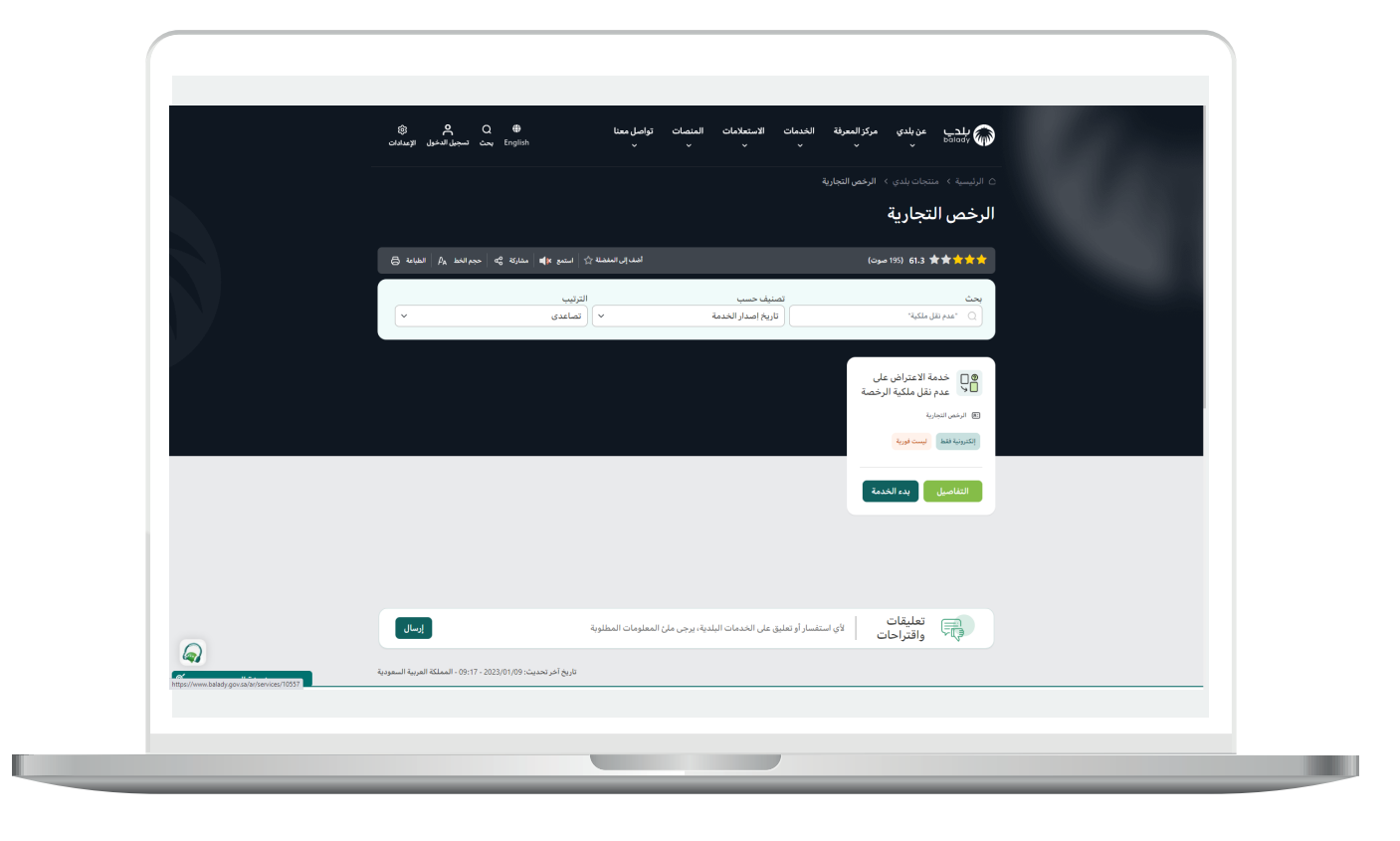

3( ثم تظهر الشاشة التالية، حيث يمكن للمستخدم معرفة )**طريقة التقديم،**  المتطلبات، الاشتراطات والغرامات .. إلخ).

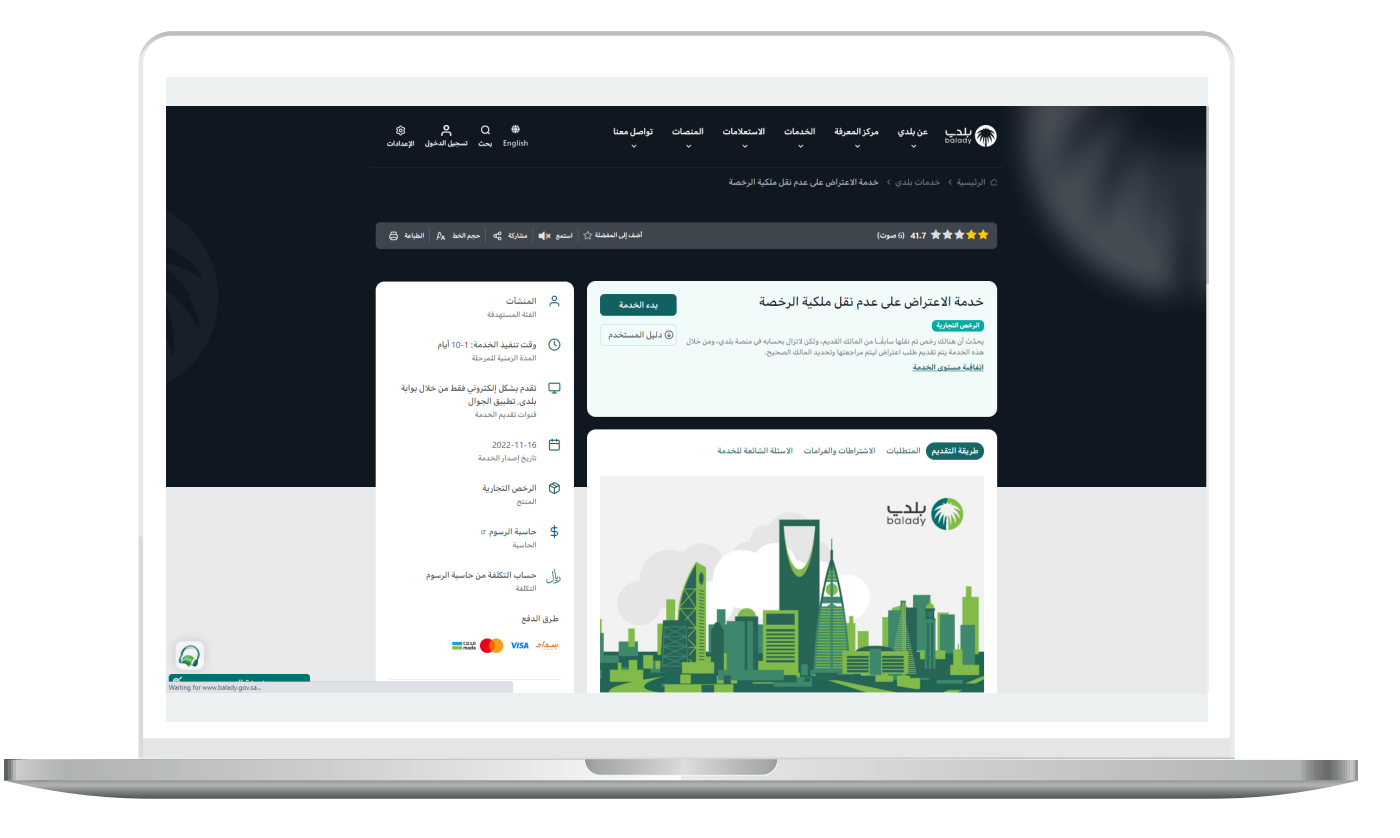

4( الشكل التالي يمثل قسم )**المتطلبات**(.

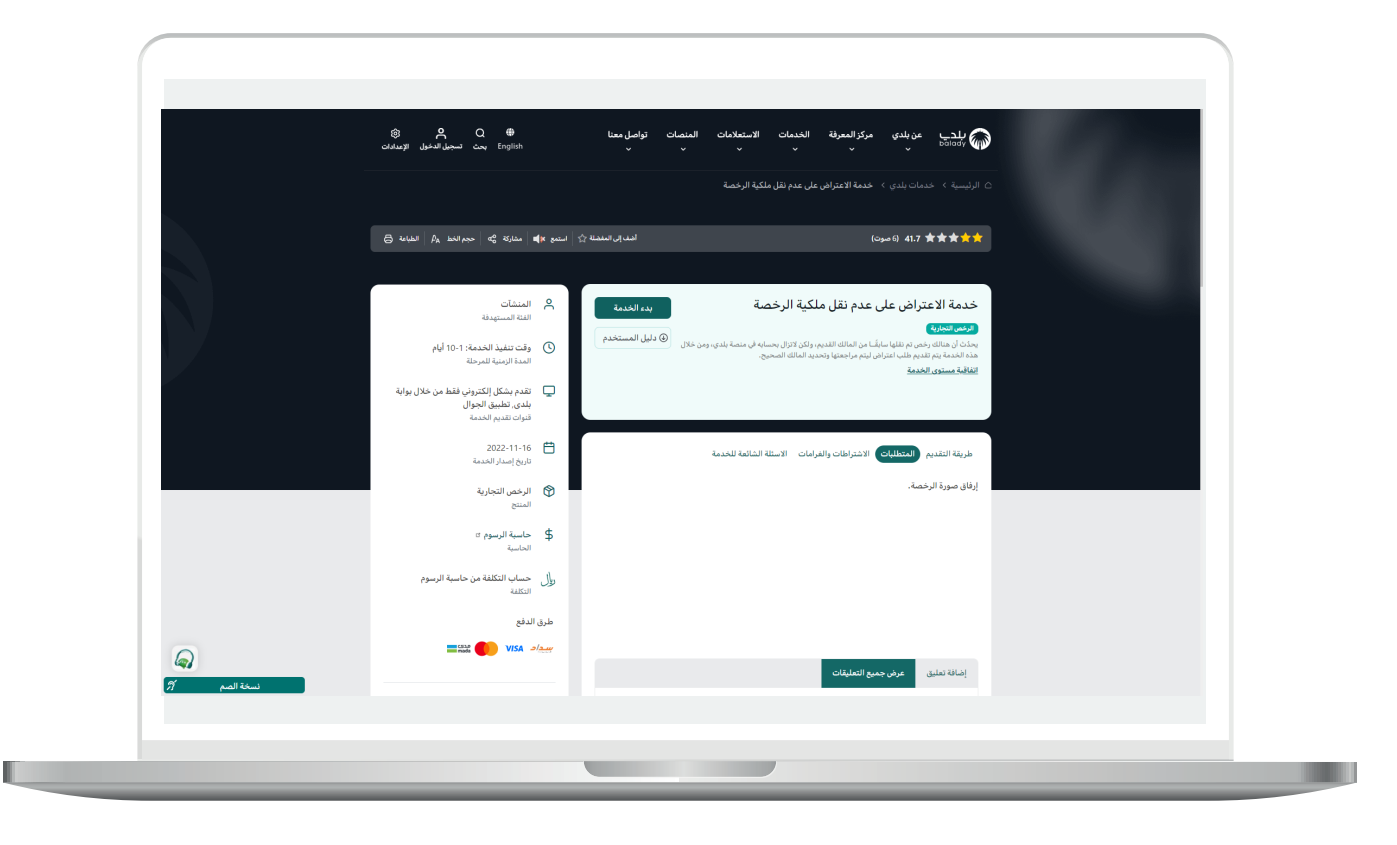

5( الشكل التالي يمثل قسم )**االشتراطات والغرامات**(.

ولبدء إجراءات التقديم للخدمة؛ يتم الضغط على الزر )**بدء الخدمة**(.

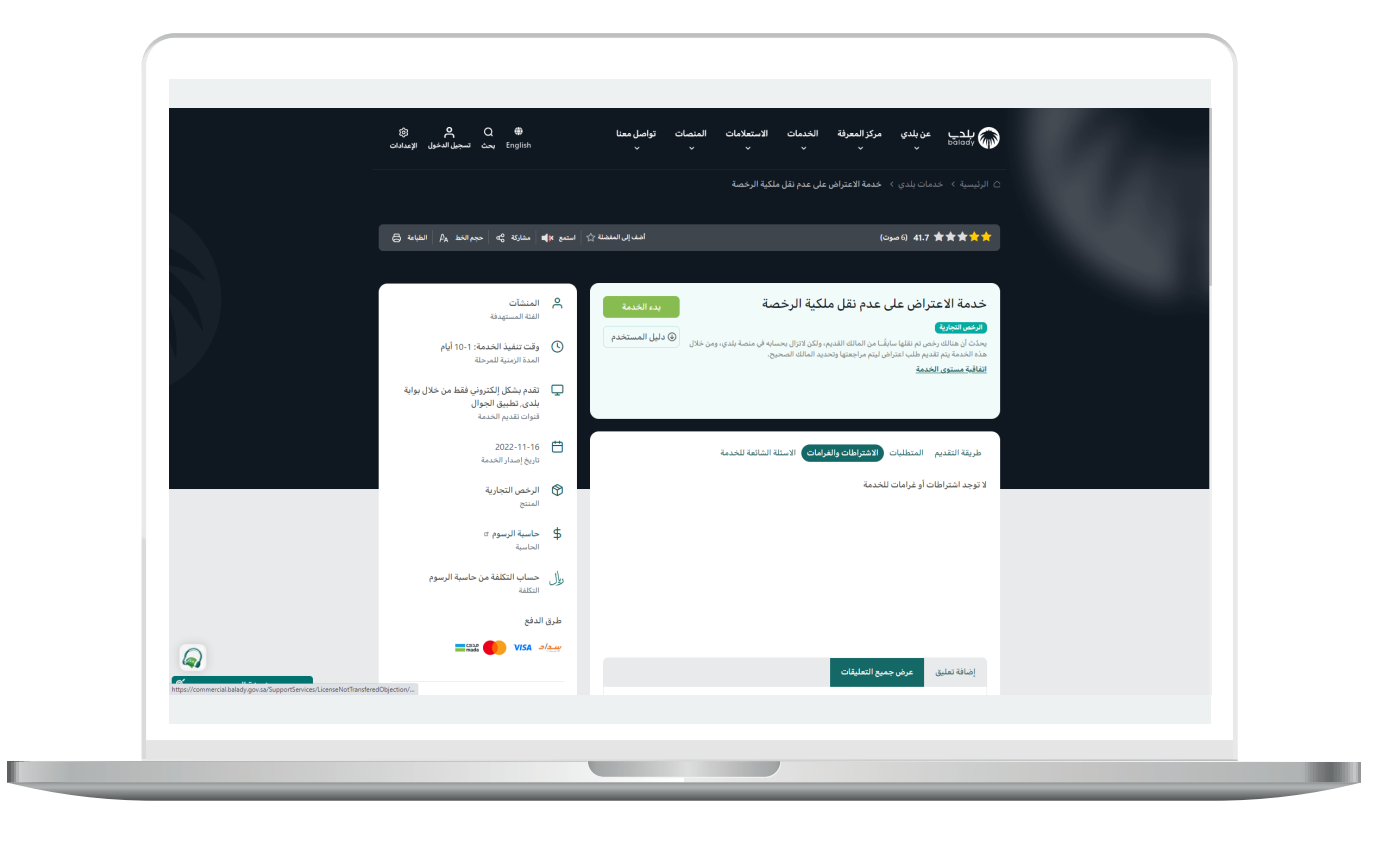

H

6) وبعدها تظهر الشاشة أدناه، حيث يتم التحقق من بيانات مقدم الطلب من خالل إدخال قيمة الحقل )**رقم الجوال**( ثم الضغط على الزر )**تحقق**(.

وبعد ظهور رسالة تفيد بنجاح عملية التحقق؛ يقوم المستخدم باختيار نوع المالك الجديد، فيختار إما )**هويتي**( أو )**منشأة**(.

وفي المثال أدناه تم اختيار الخيار )**هويتي**(، حيث تم عرض اسم المستفيد الرباعي، كما سمح النظام للمستخدم بالتحقق من الرخصة من خالل إدخال قيمة الحقل )**رقم الرخصة الموحد**(، ثم الضغط على الزر )**استعراض**(.

وفي حال كان رقم الرخصة صحيح؛ يتم استرجاع بياناتها، مع السماح للمستخدم باالعتراض على عدم نقل ملكية الرخصة، وذلك من خالل الضغط على الزر )**بدء االعتراض**(.

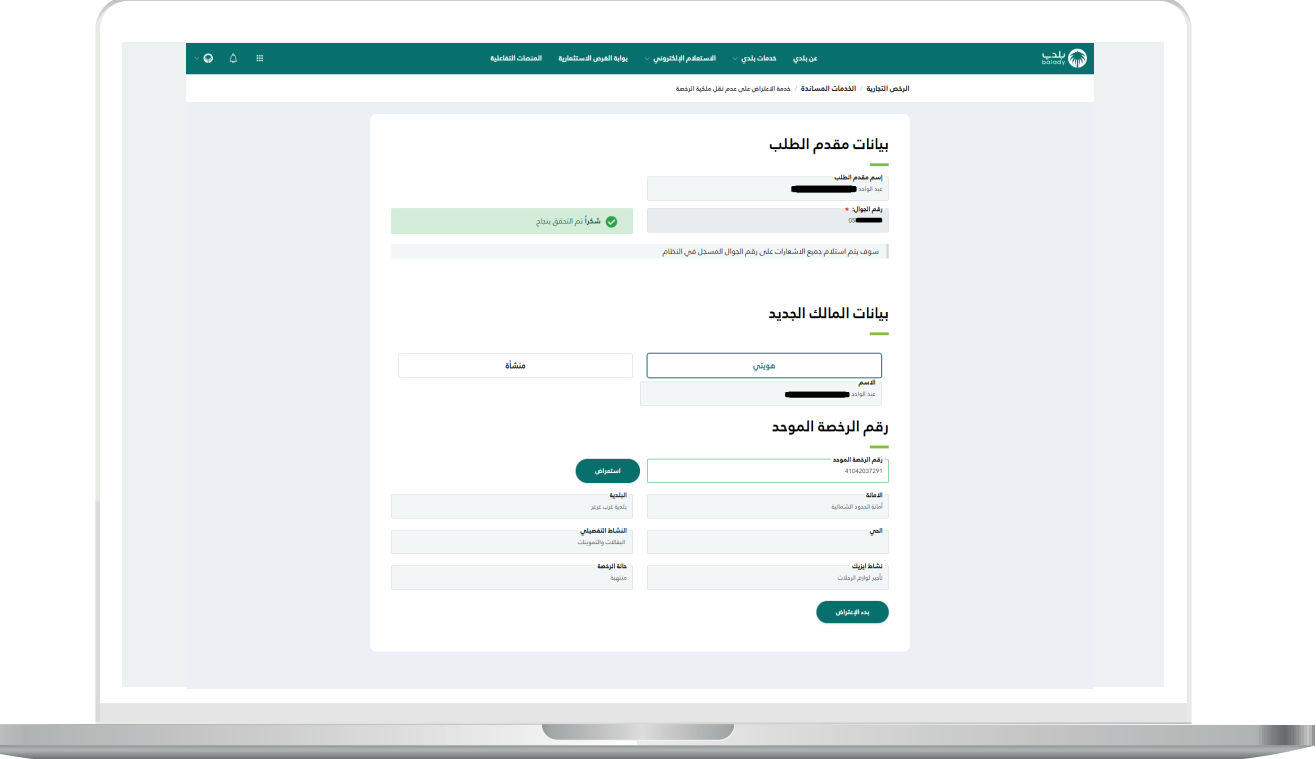

7( أما في حال تم اختيار الخيار )**منشأة**(؛ فيظهر للمستخدم القسم )**صفة مقدم الطلب)**، والذي يضم (**مالك\مدير منشأة، مفوض**) كما في الشاشة التالية.

وفي المثال أدناه تم اختيار الخيار )**مالك\مدير منشأة**(، حيث يسمح النظام للمستخدم بالتحقق من السجل التجاري من خالل إدخال قيمته في الحقل )**السجل التجاري**(، ثم الضغط على الزر )**استعراض**(. كما يسمح للمستخدم بالتحقق من الرخصة من خالل إدخال قيمة الحقل )**رقم الرخصة الموحد**(، ثم الضغط على الزر )**استعراض**(.

وفي حال كان رقم الرخصة صحيح؛ يتم استرجاع بياناتها، مع السماح للمستخدم باالعتراض على عدم نقل ملكية الرخصة، وذلك من خالل الضغط على الزر )**بدء االعتراض**(.

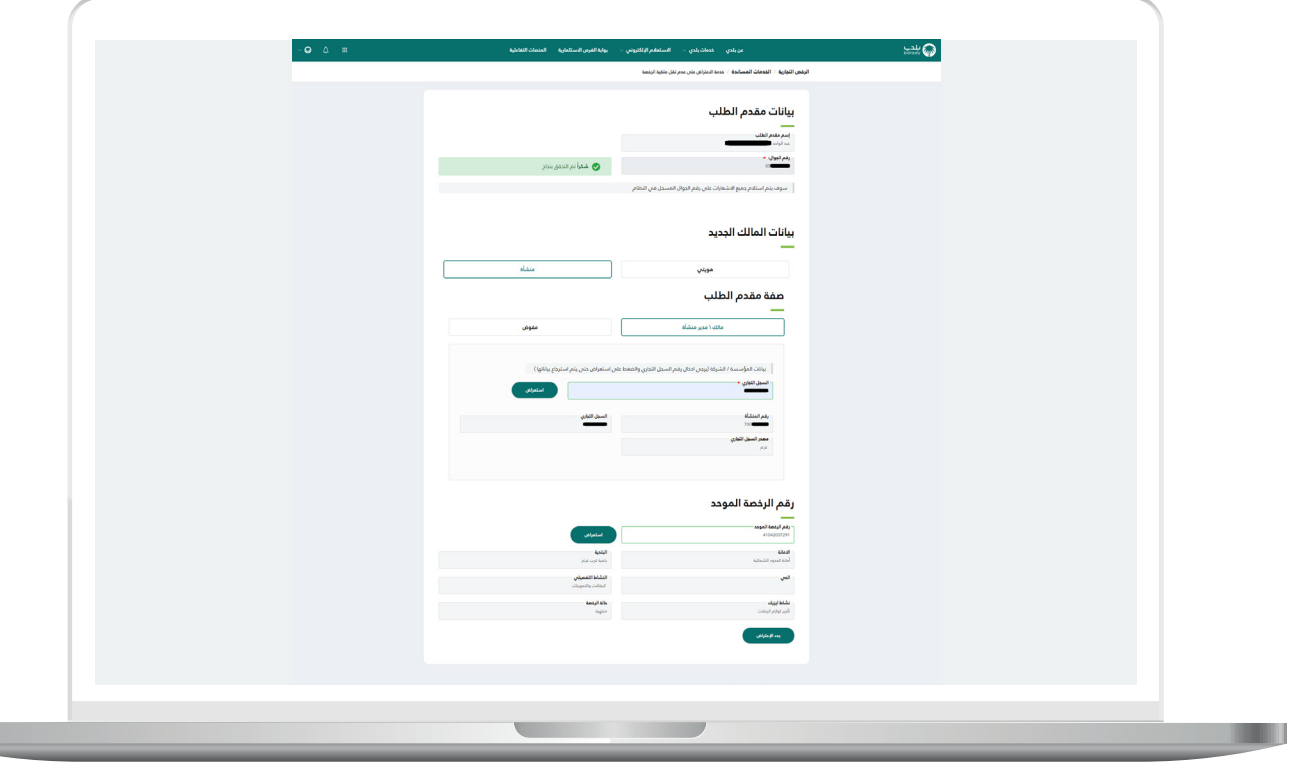

8) وفي المثال أدناه تم اختيار الخيار (**مفوض**)، حيث يسمح النظام للمستخدم باختيار المفوض من القائمة المنسدلة )**السجل التجاري/رقم 700**(، ليقوم النظام بعرض معلومات المنشأة. كما يسمح للمستخدم بالتحقق من الرخصة من خلال إدخال قيمة الحقل (**رقم الرخصة الموحد**)، ثم الضغط على الزر )**استعراض**(.

وفي حال كان رقم الرخصة صحيح؛ يتم استرجاع بياناتها، مع السماح للمستخدم باالعتراض على عدم نقل ملكية الرخصة، وذلك من خالل الضغط على الزر )**بدء االعتراض**(.

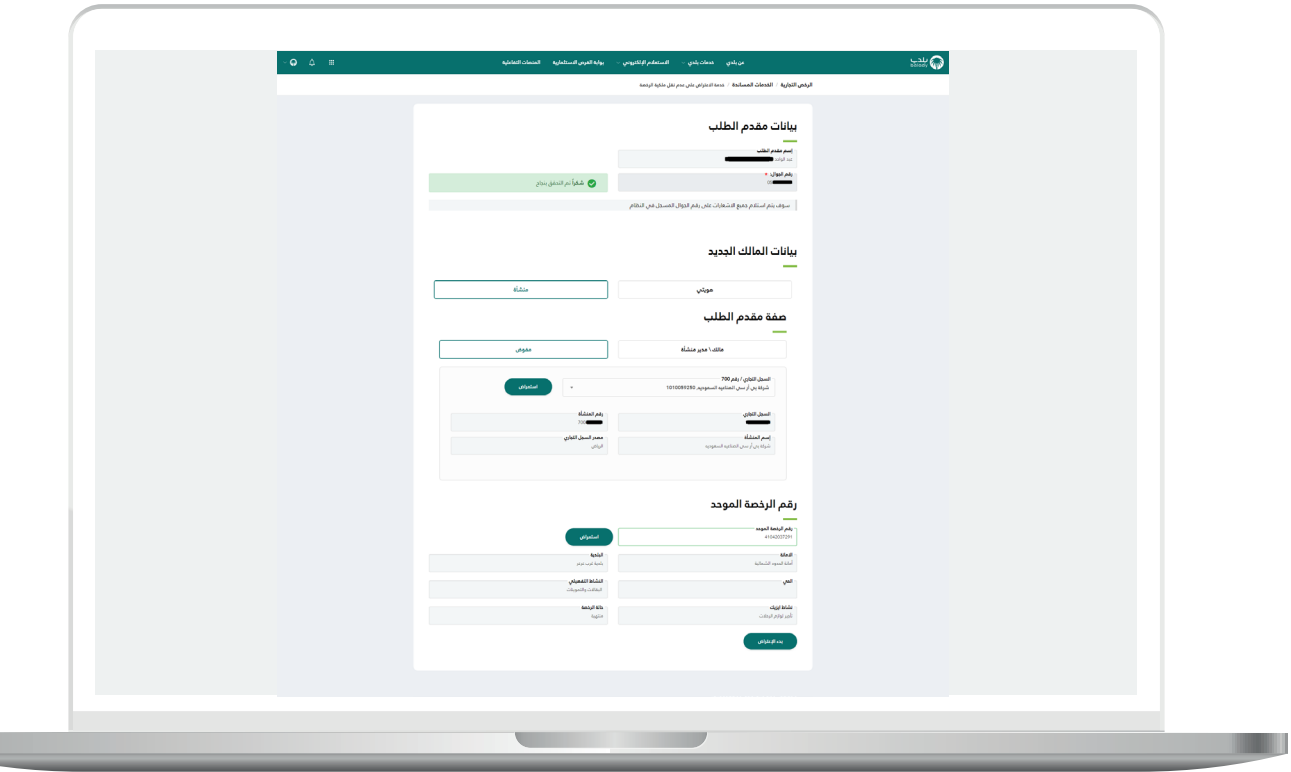

9( وبعد الضغط على الزر )**بدء االعتراض**( تظهر الشاشة أدناه، والتي تمثل بيانات الطلب، حيث يتم إضافة )**مرفق سبب االعتراض**(، وإدخال قيمة الحقل )**سبب االعتراض**(.

كما يتم الموافقة على اإلقرار، ثم الضغط على الزر )**تقديم اعتراض**(.

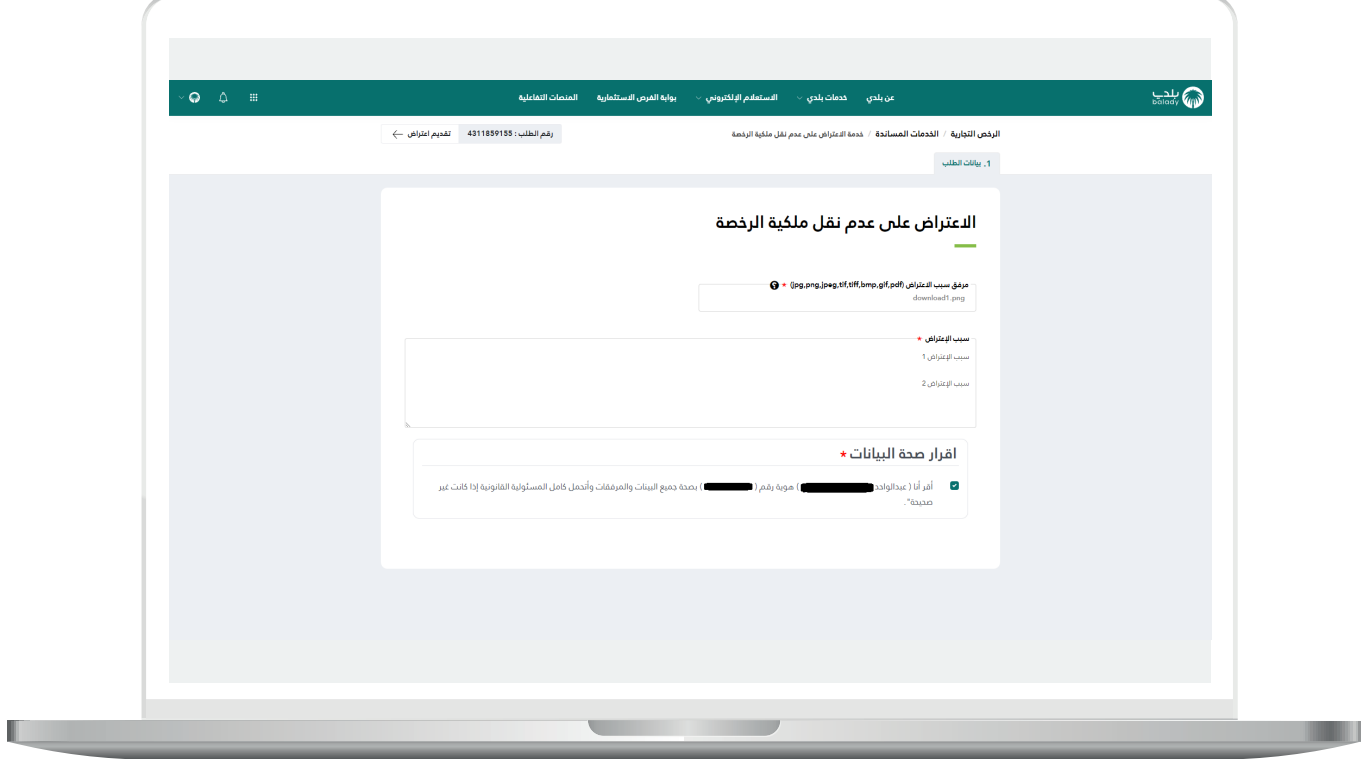

Ш

10( وبعدها يتم إرسال الطلب مع إظهار رسالة للمستفيد تفيد بذلك، كما في الشكل التالي، مع إظهار رقم الطلب.

ويسمح النظام للمستخدم بتقييم الخدمة من خالل اختيار عدد النجوم الظاهرة، وإدخال قيمة الحقل )**مالحظات**(، ثم الضغط على الزر )**أرسل التقييم**(.

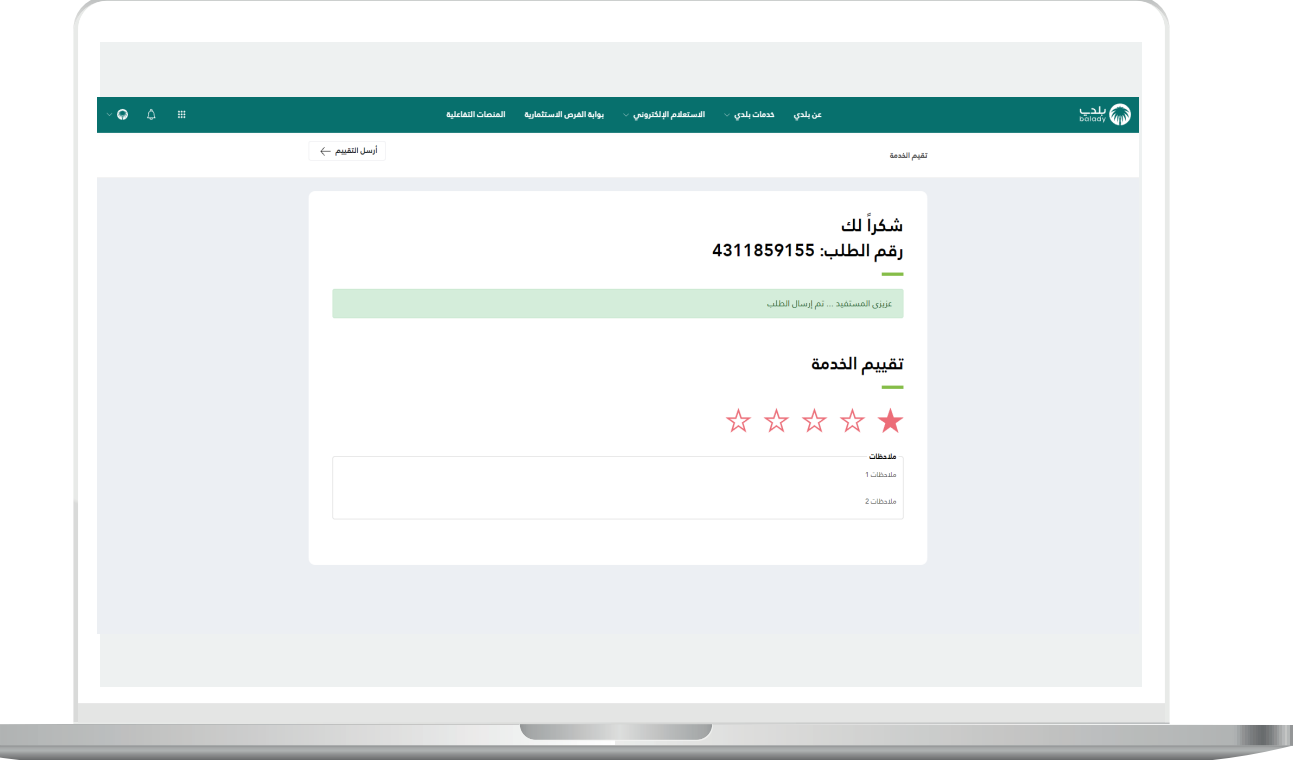

11) وبعدها يتم حفظ التقييم بنجاح مع إظهار رسالة تفيد بذلك.

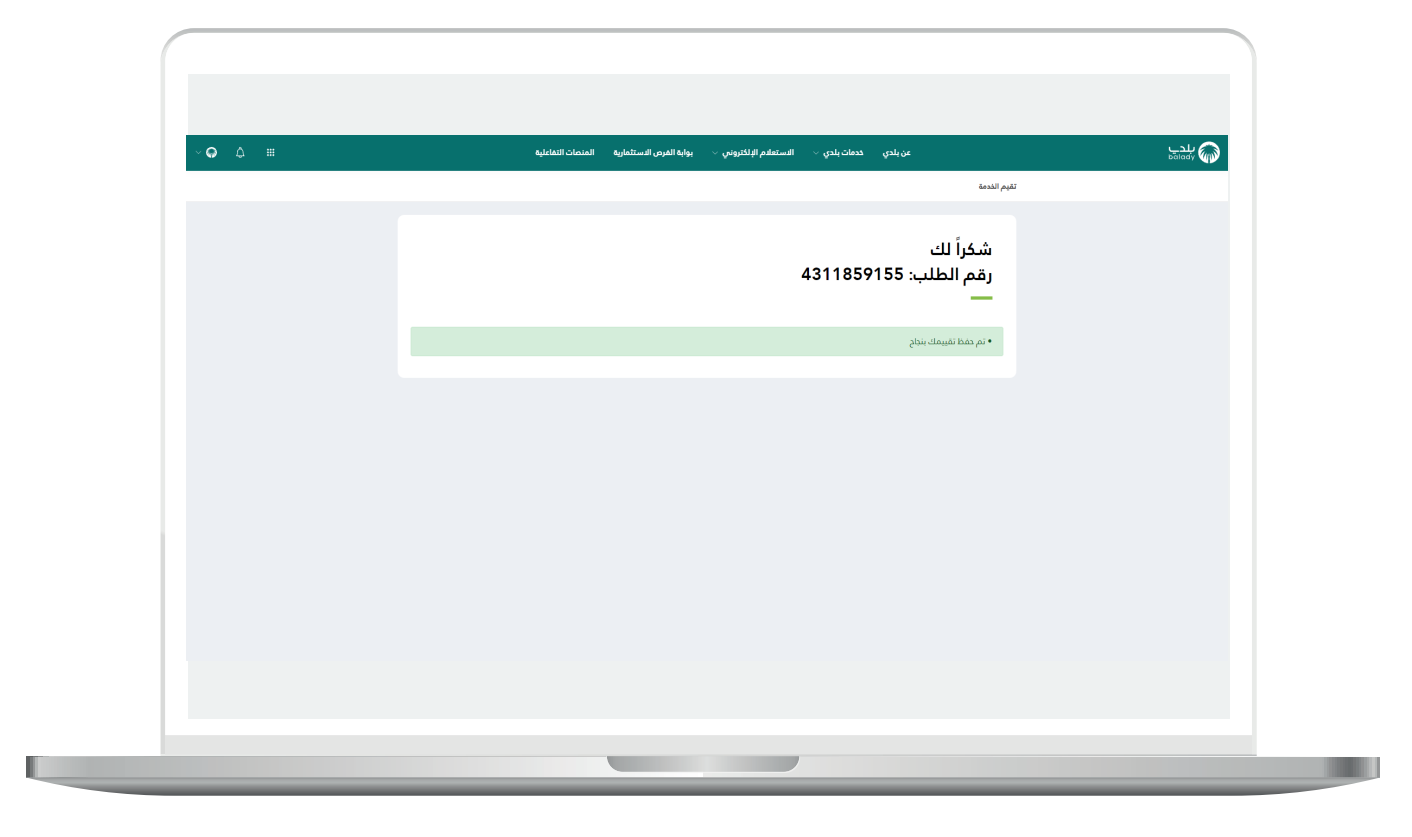

12( وبعدها يمكن للمستفيد متابعة الطلب من خالل شاشة )**طلباتي**( كما يلي.

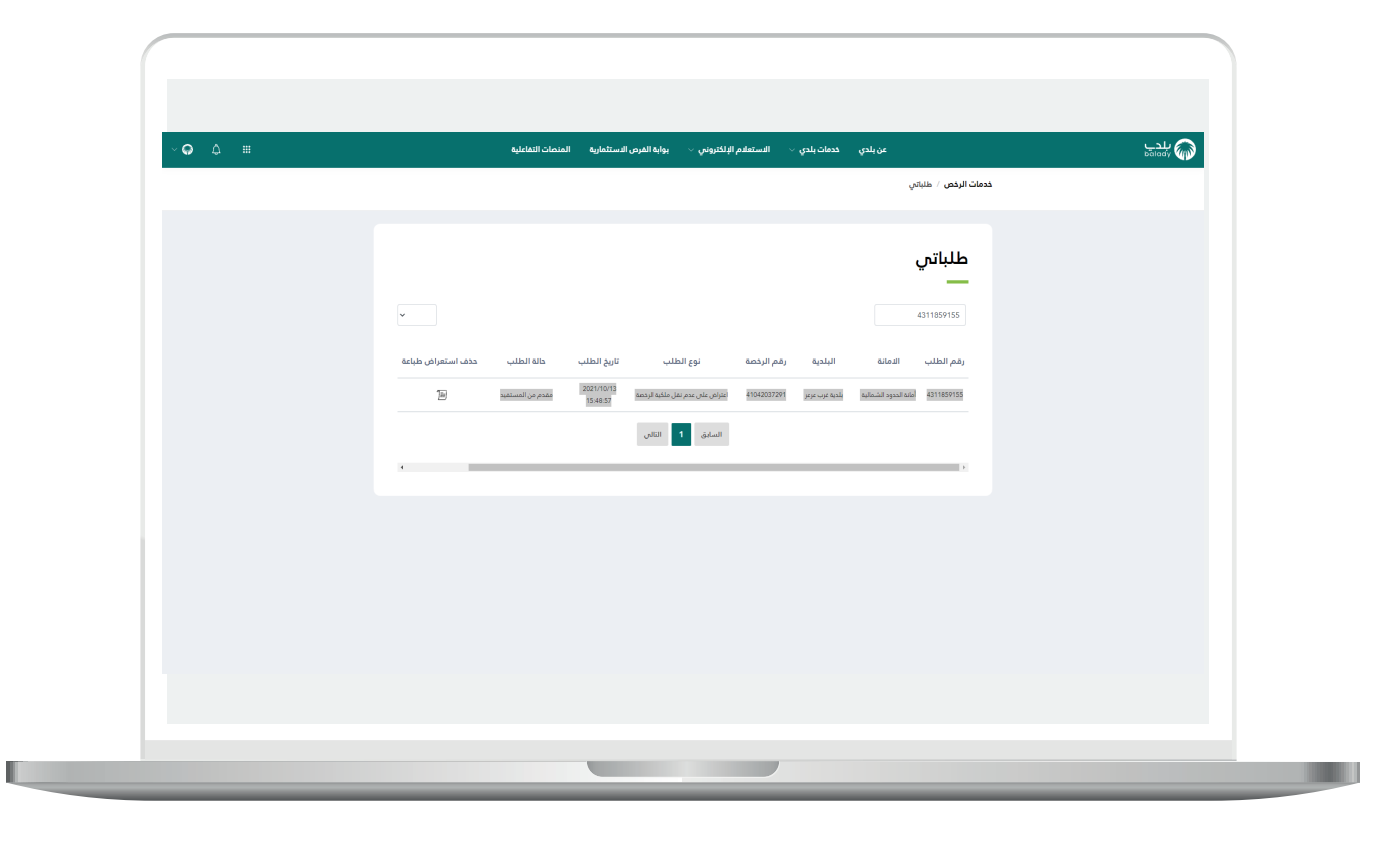

13( وبعد الضغط على رمز الورقة في عمود )**استعراض**( يتم عرض تفاصيل الطلب كما في الشكل التالي.

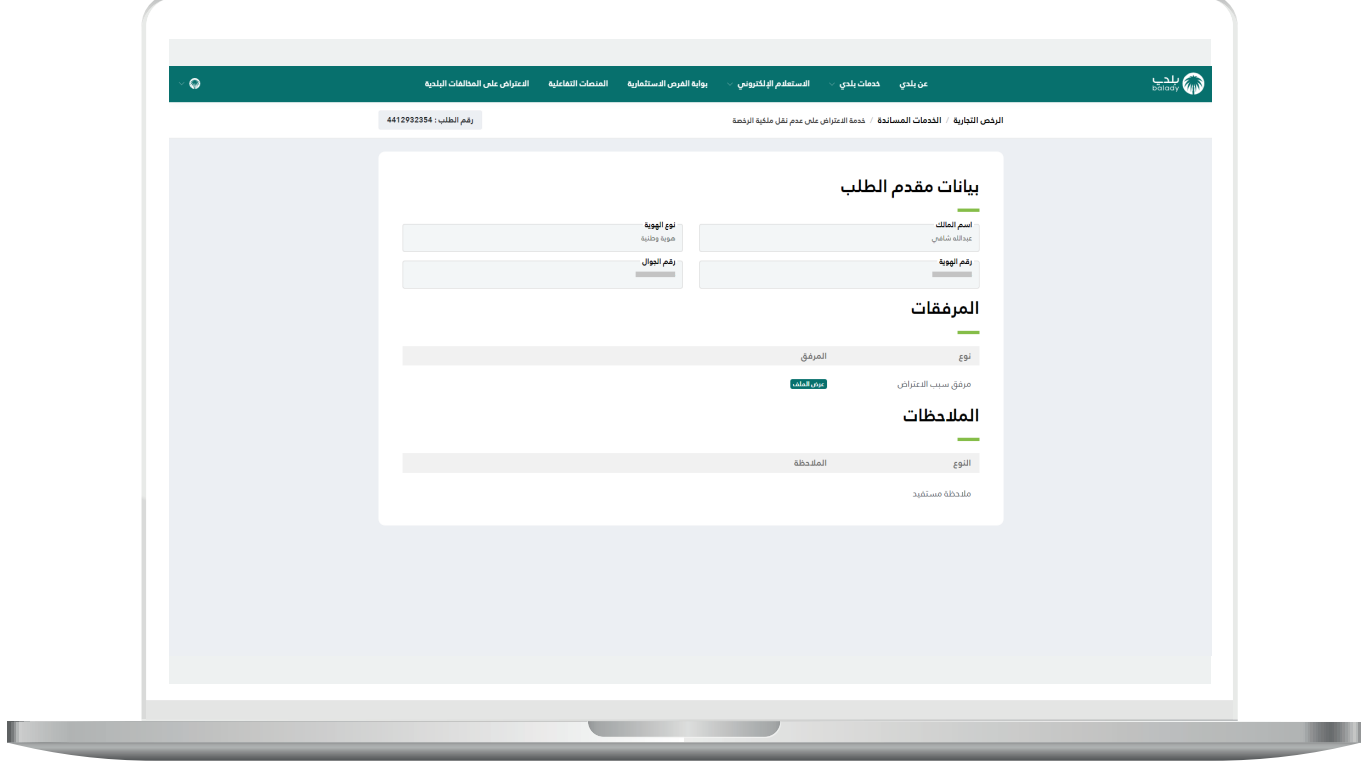

**رقم التواصل المباشر 199040 العناية بالعملاء CS\_Balady@**